# Hyperlinks, Tables, Forms and Frameworks

Web Authoring and Design

Benjamin Kenwright

## **Outline**

Review Previous Material

**E**HTML Tables, Forms and Frameworks

#### **Summary**

**Review/Discussion** 

## Email?

Did everyone get an email from me yesterday (Tuesday)?

Login details quizzes/submissions

## Submissions/Quizzes

■ Course material (Public) <https://zjnu2017.github.io/> **■Submissions/Quizzes** (Graded/Private) [www.zjnu.xyz](http://www.zjnu.xyz/) (Login – Student No) Password Emailed

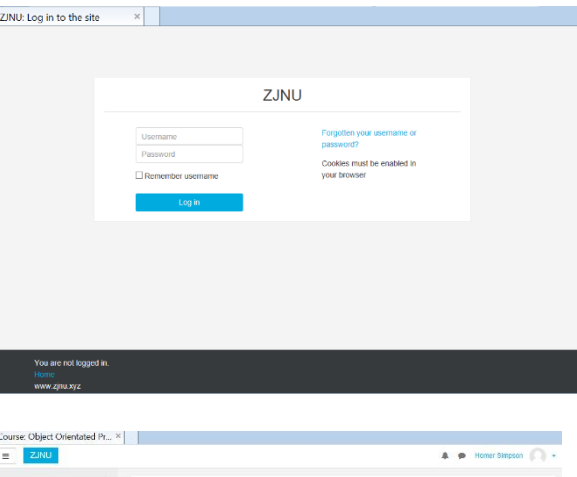

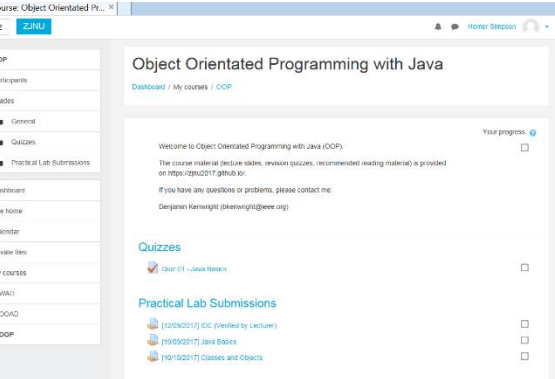

# Why Online Quizzes?

- $\blacksquare$  Take the quizzes as many times as you want
- Opportunity to `improve' learn from mistakes (instead of a single pass/fail)
- **Quizzes contribute to your final mark**
- **■10-20 multiple choice questions added** each week
- **■** Straightforward and help prepare for the final exam

## Why Online Coursework Submissions?

- Experiment/project submission should be submitted online
- ■Single .zip for each `task'
	- Specified this week
- **E** Enables you access to your coursework  $\triangleright$  (e.g., you can review it regularly/backed up)
- **Lets me provide feedback, guidance** and comments which you can review

## Submit GitHub URL

**■This week – submit GitHub URL Online For example:** "https://name.github.io"  $\triangleright$  Valid default page (index.html) Structure (folders/images/..)

## Discussion Activity

■What is the best webpage on the internet?

**■ Share examples of interesting website** and `what' makes them `amazing'?

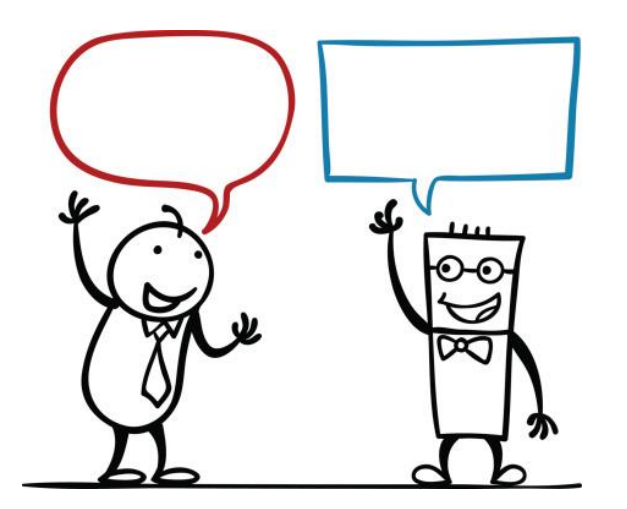

#### Review Question

#### **■ Basic syntax for XHTML tags and** attributes is:

- ■a. <tag attribute=value> </tag>
- ■b. <tag attribute=value> <tag>
- ■c. <tag attribute="value"> <tag>
- ■d. <tag attribute="value"> </tag>

#### Answer

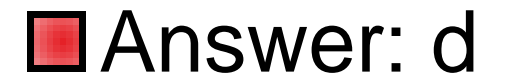

#### Review Question

■What is the correct HTML for inserting an image?

- ■a. <img href="image.gif>
- ■b. <image src="image.gif">
- ■c. <img>image.gif</img>
- ■d. <img src="image.gif">

#### Answer

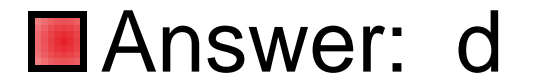

## Meta Data Tags

■ Located in the <head></head> section **■Useful for search engines/classification** <meta name="author" content="your name"  $/$  $\triangleright$  <meta name="description" content="" />

<meta charset="UTF-8">

### Redirection

■Meta tags can be used to perform the task of HTTP headers like redirection and refresh

 $\triangleright$  <meta http-equiv="refresh" content="5;url=http://www.bing.com/">

■ Content attribute refers to the time interval in seconds before the refresh is performed and redirected

## Forms

■ Add interactivity to your web documents by way of the <form> tag

**Form tag you can add to your web** pages a guestbook, order forms, surveys, get feedback

## Form Tags

- **Basic construction of a HTML form is** this...
	- $\triangleright$  <form> begin a form
	- $\triangleright$  <input> ask for information in one of several different ways
	- $\triangleright$  <input > there can be as many input areas as you wish

</form> - end a form

## Form Example

<form name="myform" action="server.php" method="post"> <input type="checkbox" /> Checkbox 1<br /> <input type="text" /> Text Field 1<br /> <input type="submit" value="SUBMIT" /> </form>

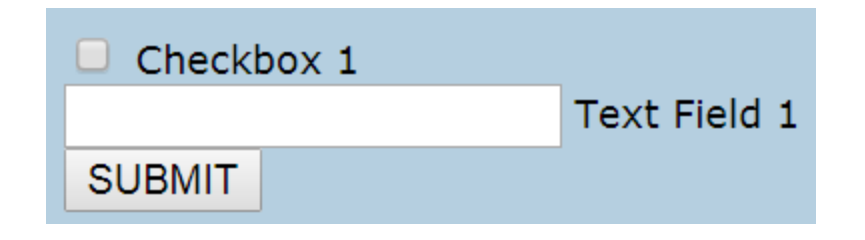

## Form Method

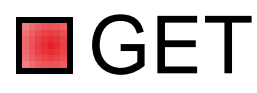

- $\triangleright$  contains all of the form information encoded as part of the address
- [http://example.com/foo.html?bar=some+data&](http://example.com/foo.html?bar=some+data&baz=test%2B%3D[data]) baz=test%2B%3D%5Bdata%5D

 $\triangleright$  has limitations

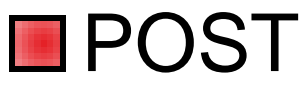

- $\triangleright$  Larger files
- $\triangleright$  Encodes and passes the data with the html request

## HTML Form Controls

**■** Different types of form controls that you can use to collect data using HTML form: **▶Text Input Controls** Checkboxes Controls **▶Radio Box Controls Select Box Controls**  $\triangleright$ File Select boxes Hidden Controls  $\triangleright$ Clickable Buttons **▶Submit and Reset Button** 

## Form Attributes & Descriptions

#### **u** type

 $\triangleright$  Indicates the type of input control and for text input control it will be set to text.

**name** 

- $\triangleright$  Used to give a name to the control which is sent to the server to be recognized and get the value
- **■** value
	- $\triangleright$  This can be used to provide an initial value inside the control.

#### **Size**

- $\triangleright$  Allows to specify the width of the text-input control in terms of characters.
- **n** maxlength
	- $\triangleright$  Allows to specify the maximum number of characters a user can enter into the text box.

## Hidden Form Controls

**■Hidden form controls are used to hide** data inside the page  $\triangleright$ e.g., pass information in the submission  $\triangleright$  <input type = "hidden" name = "pagename" value  $=$  "10"  $/$ 

# HTML Input Elements

<form name="myform" action="mailto:youremail@email.com" method="post">

```
Check Me: <input type="checkbox" /> <br />>
```

```
Name: \leqinput type="text" value="David" />\leqbr />
```
Yes: <input type="radio" /> No: <input type="radio" /> <br />

```
<input type="submit" value="Send" />
```

```
<input type="reset" value="Clear" />
```
</form>

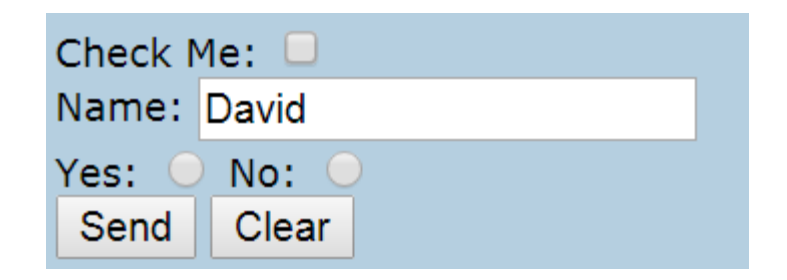

# Managing Form Submission

**■Active Server** 

 $\triangleright$ .php, .python

#### **<u></u>**Javascript

 $\triangleright$  Show examples of this later in the course when we start working with Javascript

## Taste of Javascript to Come

```
<HTML>
<HEAD>
<TITLE>Test Input</TITLE>
<SCRIPT LANGUAGE="JavaScript">
function testResults (form) {
  var TestVar = form.inputbox.value;
  alert ("You typed: " + TestVar);
}
</SCRIPT>
</HEAD>
<BODY>
 <FORM NAME="myform" ACTION="" METHOD="GET">Enter something in the box: <BR>
 <INPUT TYPE="text" NAME="inputbox" VALUE=""><P>
 <INPUT TYPE="button" NAME="button" Value="Click" onClick="testResults(this.form)">
 </FORM>
</BODY>
</HTML>
                                                Try this HTML out…
                              Notice that the form has no action="
```
attribute. Without that attribute, the form will submit to the same web page that contains the form

## Example

```
<html>
```

```
<form name="myForm">
```

```
<input type="button" name="mybutton" value="Press 
Me" onClick="alert('Hello World')">
```

```
</form>
```
</html>

Note key attributes of a form (i.e., type, name, value, ..)

## Discussion Activity

- **Explain from your own experience** where you would use forms?
- **E.g., where on your website would you** have a form?

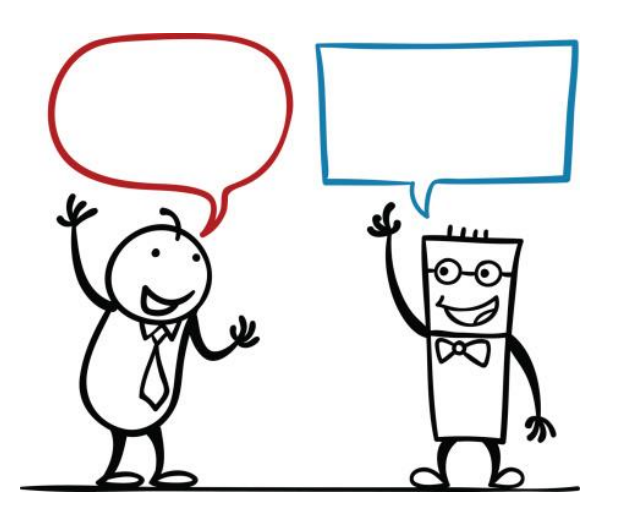

#### Tables & Website Layouts

#### **■** Shows an image of a simple website layout using html tables

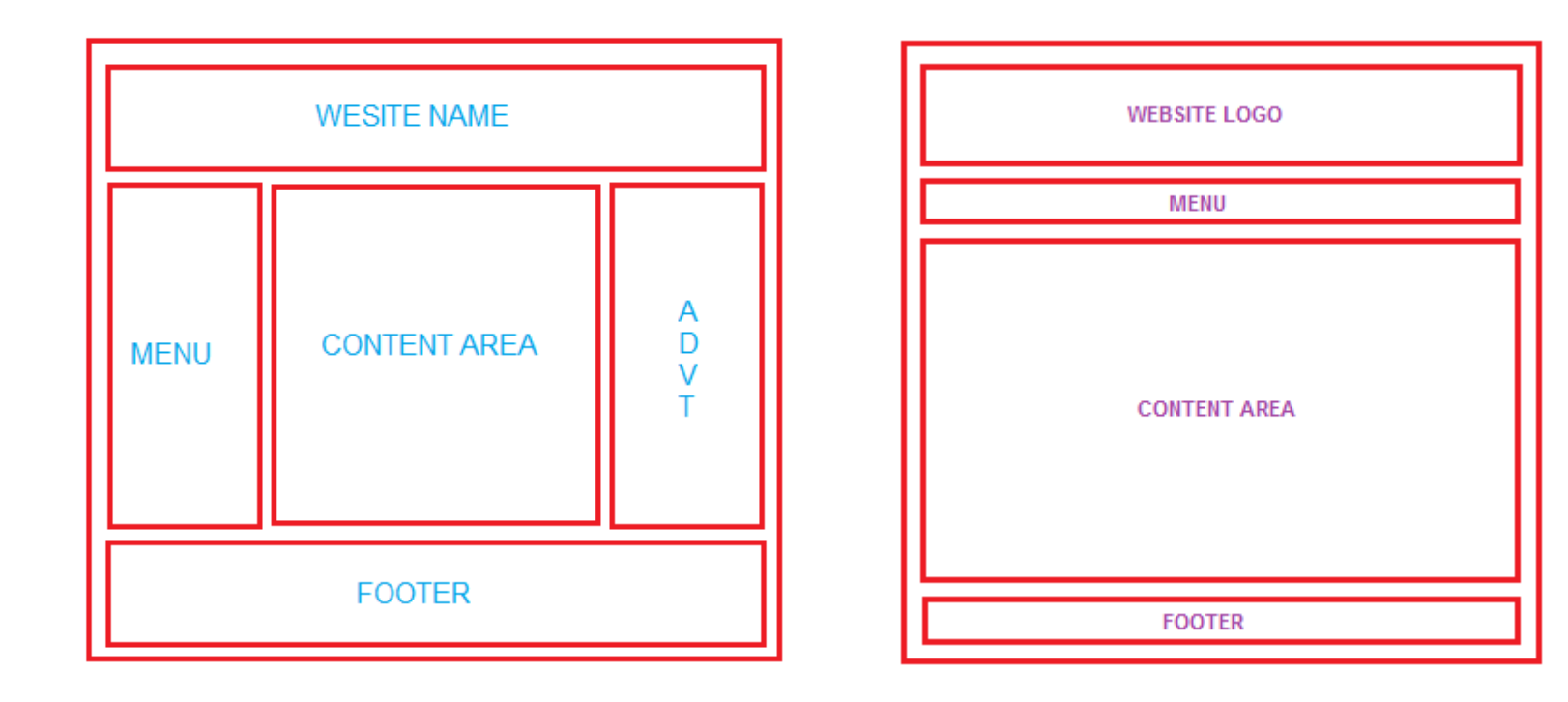

### Tables & Layout

**■ Tables are supported older browsers** 

**■Simple and easy to implement** 

- $\triangleright$  Can become complex for more intricate websites (i.e., we'll talk about CSS scripts later)
- $\triangleright$  For instance, when creating a website layout , it is better to avoid *nested tables*. Nesting tables can lead to complex tables layouts and increase in page load time.

## Example

**N** website logo **E** content area **navigation options on** the right side ■footer at the bottom location (copyright/details)

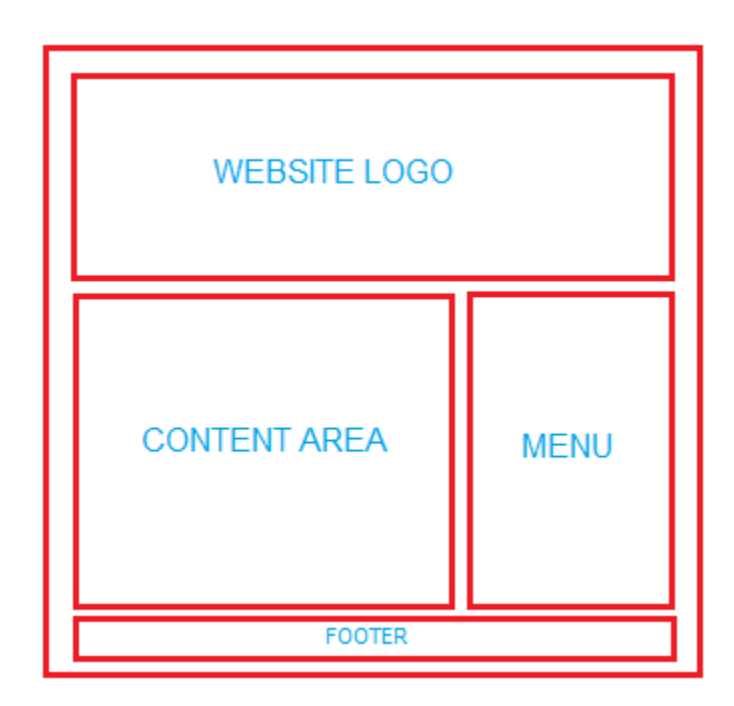

<html> <head></head>  $$ 

#### Try this HTML out…

<table border=2 bordercolor=red width=98% align=center>

<tr><td align=center colspan=2>

<br><br><br>

WEBSITE NAME

<br>>
<br>
<br>
<br>
<br>
<br

 $<$ /td> $<$ /tr>

<tr><td width=70% align=center>

<br><br><br><br><br><br><br><br><br><br><br><br><br><br><br/>

You Can write your main content here

<br><br><br><br><br><br><br><br><br><br><br><br><br><br><br><br><br><br><br>

</td><td width=30% align=center>

**MENU** 

 $<$ /td> $<$ /tr $>$ 

<tr><td align=center colspan=3> <br>

FOOTER

<br></td></tr>

#### </table>

</body> </html>

#### Practical Task

**This Weeks Practical Exercises Example 2 September 2018** Example Tables'  $\triangleright$  Control the table widths/heights  $\triangleright$  Background images for cells Upload your Table webpage GitHub

## Question

#### **Form attribute type for hiding data is:**

- a) secret
- b) blank
- c) hidden
- d) passive
- e) mask

#### Answer

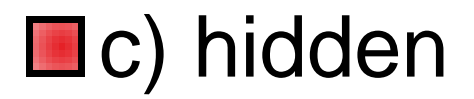

<input type="hidden" name="pagename" value="10" />

# Interesting HTML Tags (Audio)

#### **Sound**

 $\triangleright$  <audio loop autoplay id="audio-example"> <source src="/wpcontent/uploads/flamingos.mp3"> </audio>

Add controls attributes for letting the user control the sound (stop/start/volume)

**E** <audio controls><source src="https://www.computerhope.com/jargo n/m/example.mp3" /></audio>

$$
0.02 / 0.04
$$

## Preview Audio & Javascript

<!DOCTYPE html> <html> <body> <audio id="player" src="horse.mp3"></audio>

#### $\langle \text{br}/\text{c} \rangle$

<button onclick="document.getElementById('player').play()">Play</button> <button onclick="document.getElementById('player').pause()">Pause</button> <button onclick="document.getElementById('player').volume+=0.1">Volume Up</button> <button onclick="document.getElementById('player').volume-=0.1">Volume Down</button> </body> </html>

# Interesting HTML Tags (Background Image)

<!-- Add background image to your page -->

<html>

<head>

Preview of CSS

```
<style type="text/css">
   body {background-image:url(myimage.gif);}
 </style>
</head>
```
<body> Hello </body> </html>

http://www.w3school.com.cn/tiy/t.asp?f=csse\_background-image

# Interesting HTML Tags (Tool Tips)

#### <span title="See, this is the tooltip. :)">Move your mouse over me!</span>

Move your mouse over See, this is the tooltip. :)

## Question

- **An acronym for Joint Photographic Experts** Group; refers to a type of file format used for images that appear on web pages. Many photographs are saved with the JPEG file format.
- a) jpg b) powder c) png d) view

#### Answer

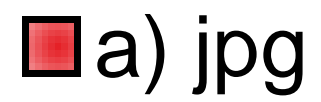

### Question

■Web page content that does not change or allow user interaction has dynamic content

a) True b) False

#### Answer

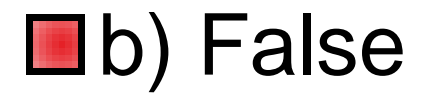

## This Week

**Review Slides ■ Read Associated Chapters** ■ Update Website (GitHub) Submit your GitHub URL  $\triangleright$ [www.zjnu.xyz](http://www.zjnu.xyz/) **DOnline Quizzes ■** Practical Tasks

Table Layout Webpage

## Summary

#### **E**HTML Tables, Forms and Frameworks **Nersion Control ■Hands-On/Practical**

### Questions/Discussion